# Comment sauvegarder mon compte et mot de passe de Tracy® ?

Il est possible de sauvegardes les données de votre compte Tracy®. En faisant cela une fois, vous devriez plus remettre les infos à chaque fois que vous voulez vous connecter sur le portal Tracy®.

Si dessous un guide rapide pour faire ceci sur Google Chrome ou Microsoft Edge. Attention, ceci n'est pas pareil pour les deux, consulter les infos qui correspondent à votre situation.

### **Chrome**

- 1. Ouvrez Chrome sur votre ordinateur.
- 2. Cliquez sur les trois petits points en haut à droite.

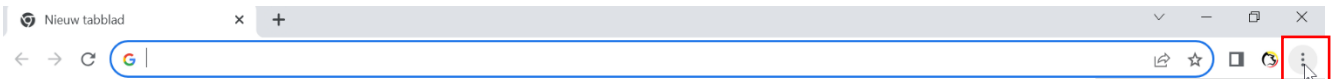

### 3. Cliquez sur 'Paramètres'.

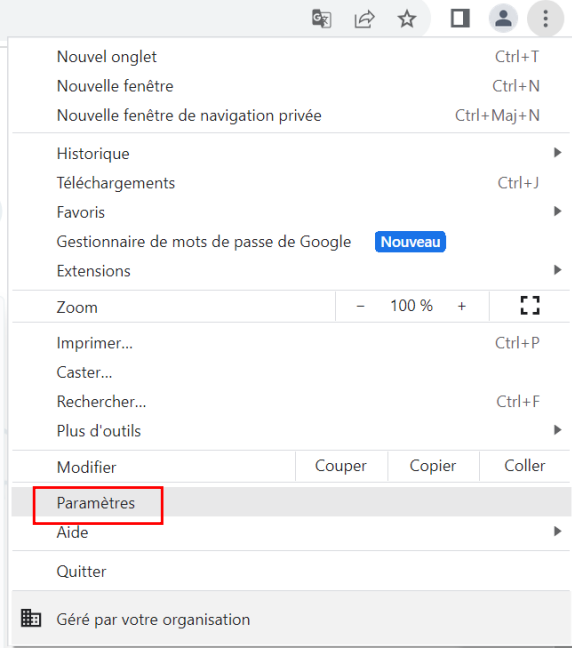

4. Un menu s'ouvre à gauche, cliquez sur 'Saisie automatique et mots de passe'.

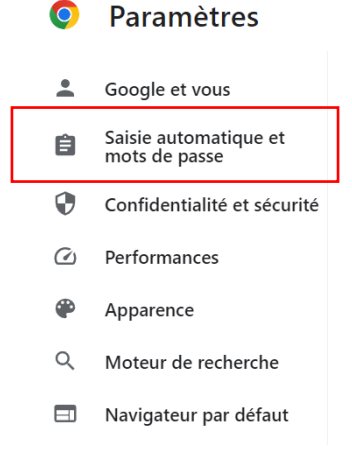

5. Cliquez sur 'Gestionnaire de mots de passe Google, puis sur 'Ajouter'.

Saisie automatique et mots de passe

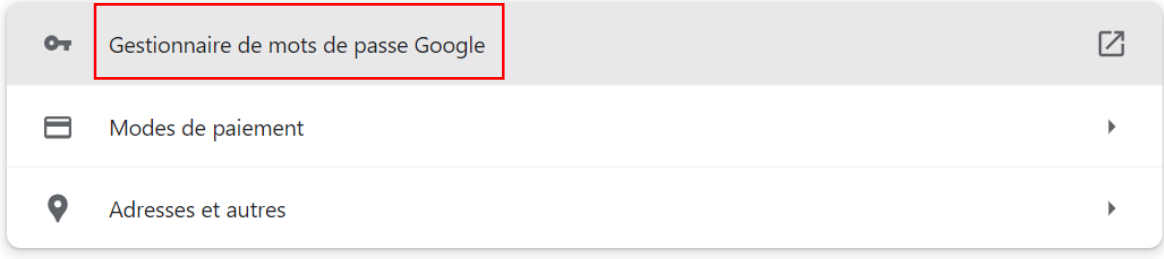

### Mots de passe

Les mots de passe enregistrés seront affichés ici. Pour importer des mots de passe dans le Gestionnaire de mots de passe Google sur cet appareil, sélectionnez un fichier CSV.

Ajouter

6. Remplissez le formulaire avec les données demandées. Le site-web (www.tracy.be) votre nom d'utilisateur (adresse mail) et votre mot de passe. Puis cliquez sur enregistrer.

Ajouter un mot de passe

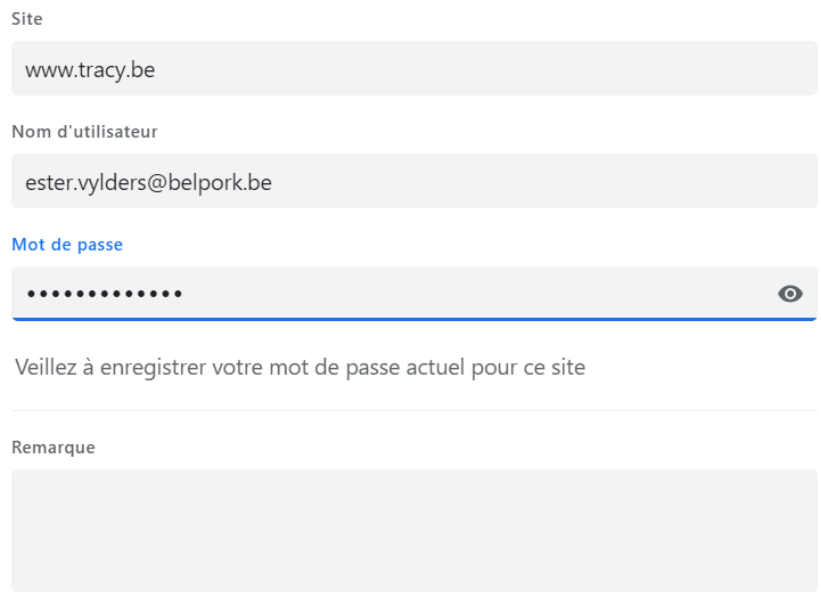

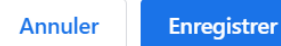

### **Microsoft Edge**

- 1. Ouvrez Microsoft Edge sur votre ordinateur
- 2. Cliquez sur les trois petits points en haut à droite.

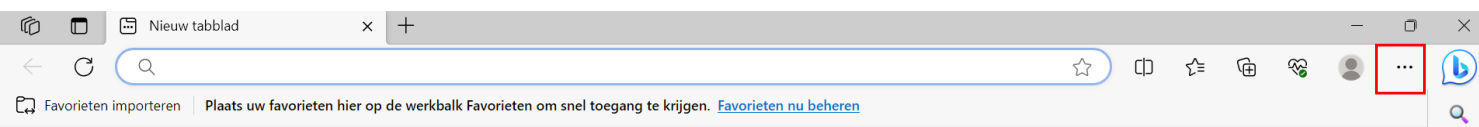

3. Cliquez sur 'Paramètres'.

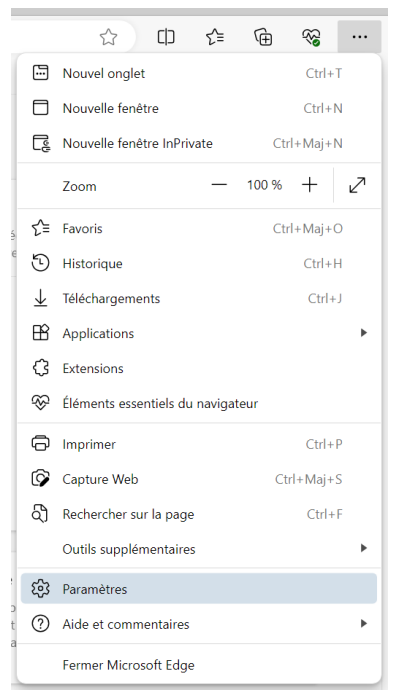

4. Un menu s'ouvre à gauche, cliquez sur 'Profils'.

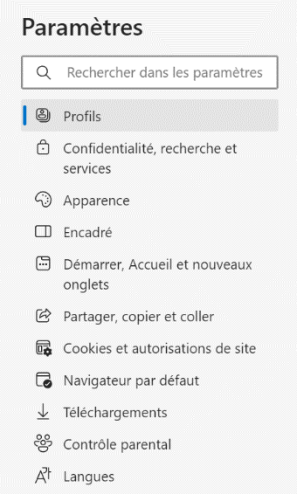

# 5. Cliquez sur 'Mots de passe'.

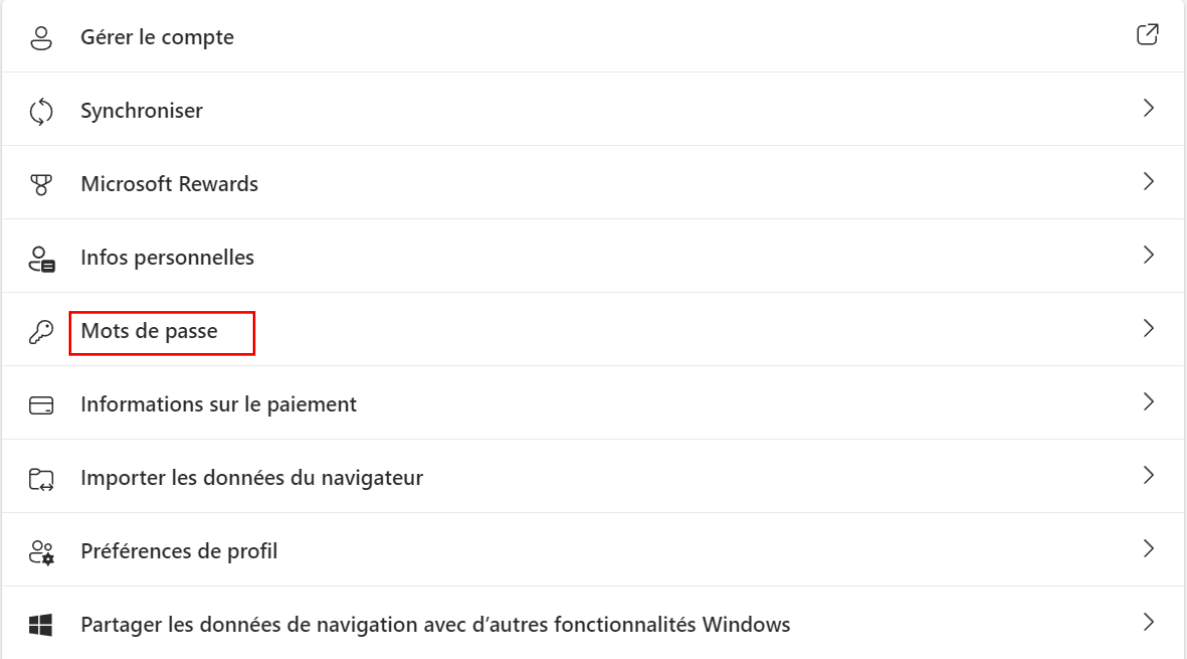

# 6. Cliquez dans le deuxième bloc sur 'Ajouter un mot de passe'.

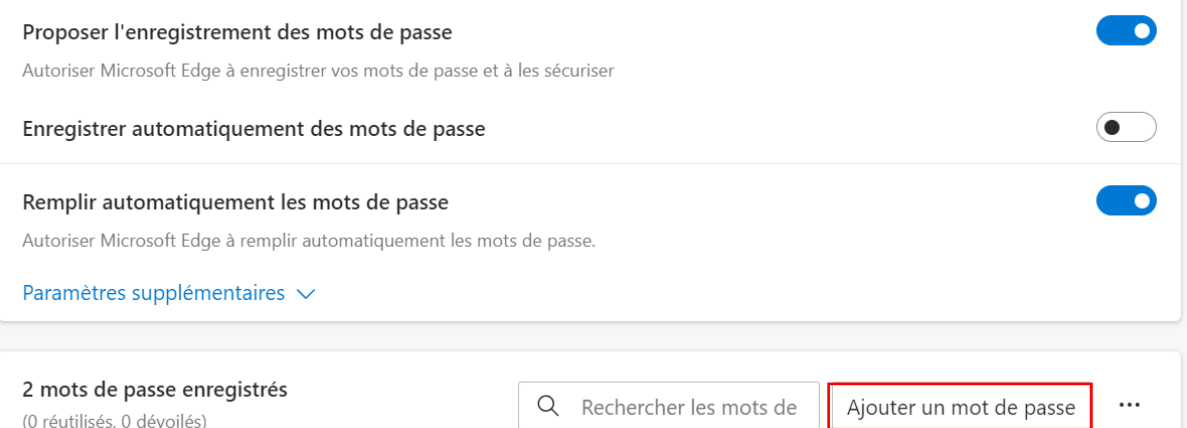

7. Remplissez le formulaire avec les données demandées. Le site-web [\(www.tracy.be\)](http://www.tracy.be/), votre nom d'utilisateur (adresse mail) et votre mot de passe. Pas besoin de mettre un pseudo. Puis cliquez sur enregistrer.

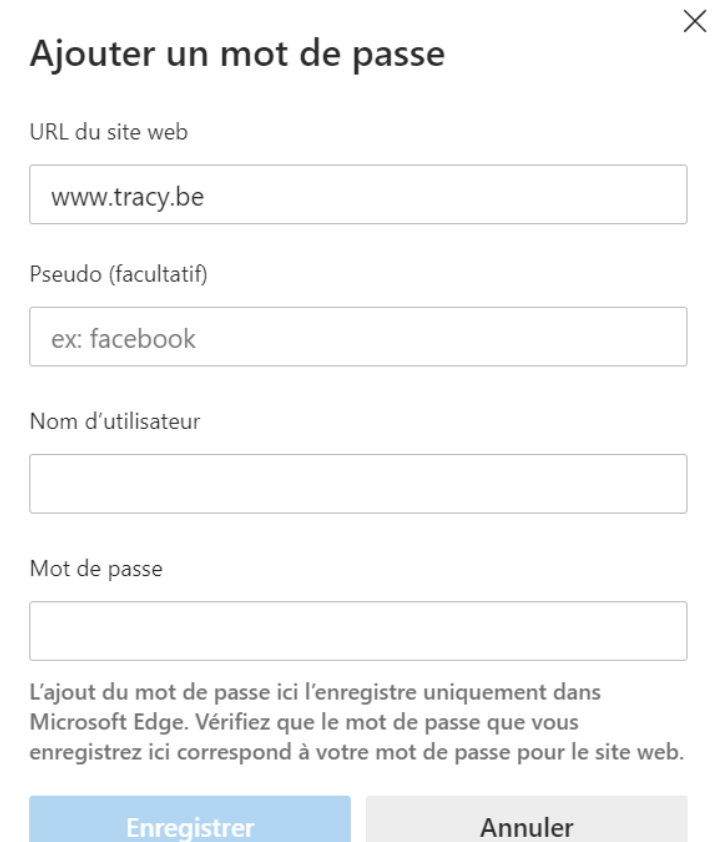